# **MD AirSupport Vuzix M400 Quick Start Guide**

# **Step 1: Power on and get to the menu**

Press the **Power button** to boot up the m400. If you have never connected this m400 to the Wifi the first image you will see if a MD Air Support white web canvas with a message that says unable to load. **Press and hold the front two buttons on the top of the M400 (Up/Left + Down/Right)** to bypass that message and enter the home screen menu.

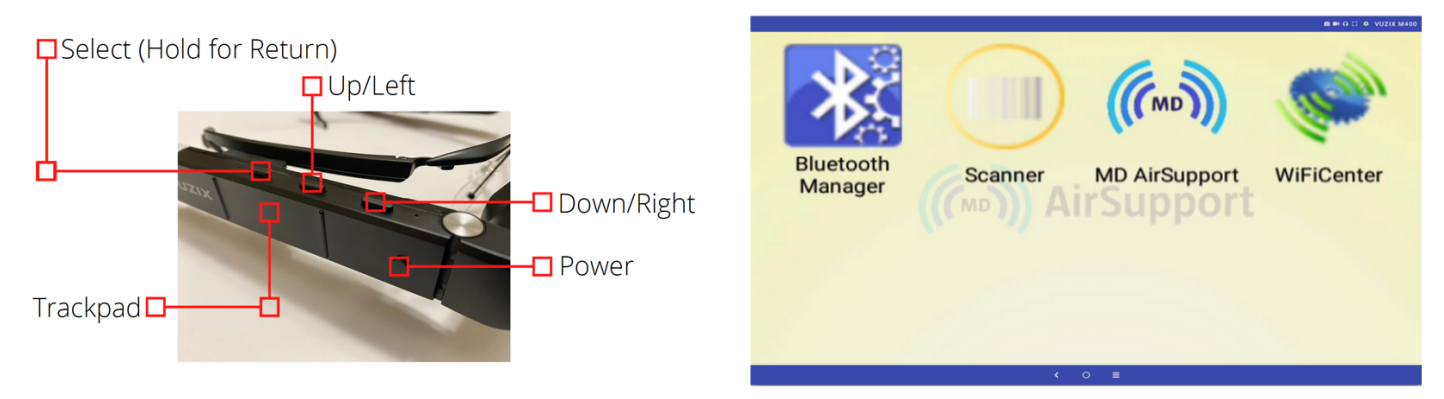

### **Step 2: Download the Vuzix Companion App and connect to your M400**

It is a lot easier to navigate the menu by pairing your smart phone to the m400 using the **Vuzix Companion App**. Get out your smart phone and **search the Apple App Store or Google Play App Store for Vuzix Companion App**, download and launch the app. Once the app is open **click Start Setup, agree to the terms, then you need to scan the QR code with the m400 using the Scanner feature** on the m400 menu.

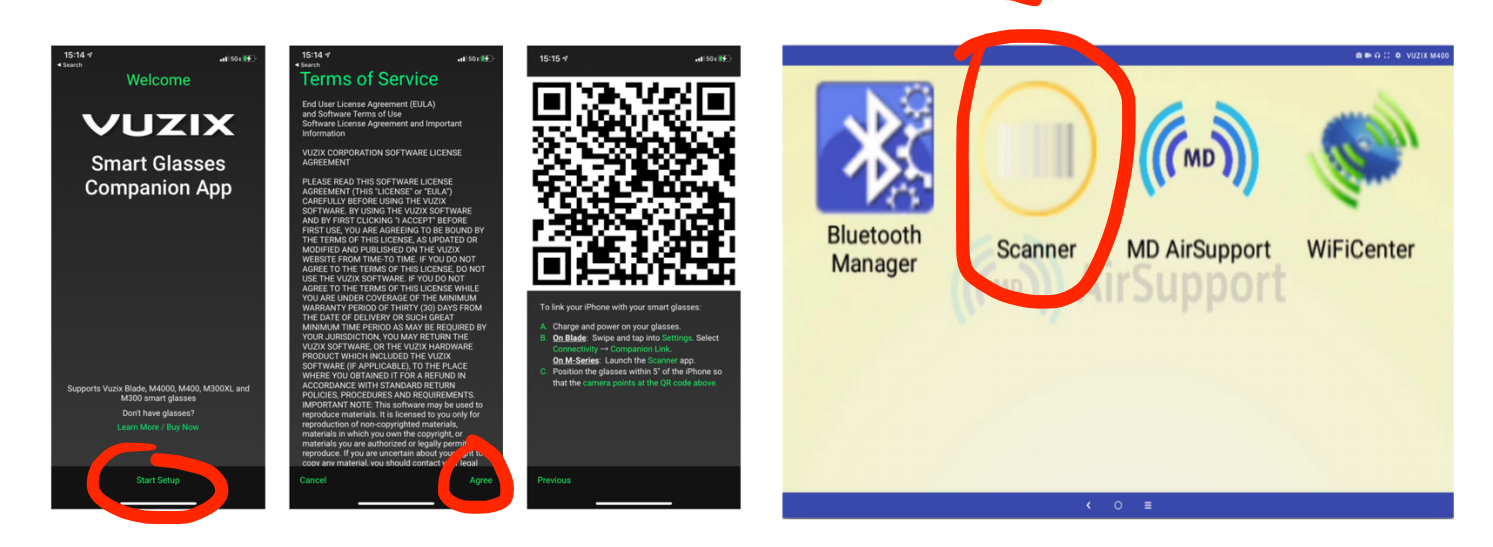

Select **Scanner** on the m400 and scan the **QR code on the Companion App**. You will be asked to turn on Bluetooth on your phone if it is off. You will be asked to pair the device and confirm the code that pops up on your phone. This experience differs depending on your smart phone type. It will be a similar experience to pairing other Bluetooth devices you may have such as Bluetooth headphones, Bluetooth in your vehicle, or smart watch etc…

Once you are paired you will be asked to name the device on the Companion app. Type in any name you want. Then you can use the screen below to move the mouse on the M400. Just swipe and touch with your finger and you will see the mouse move on the m400 view finder.

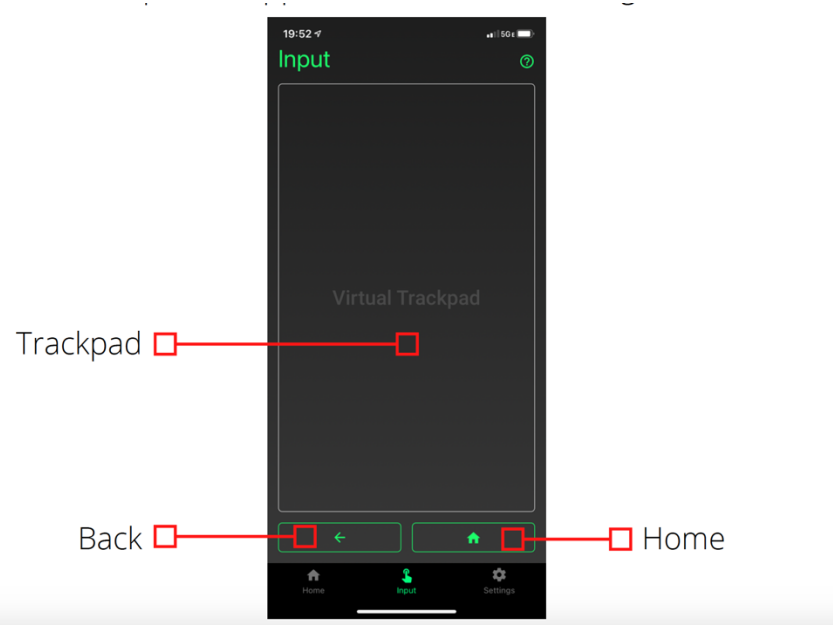

#### **Step 3: Select WifiCenter and connect to wifi**

Click the **home button** on your Companion app to return to the home screen menu. **Select Wifi Center**.

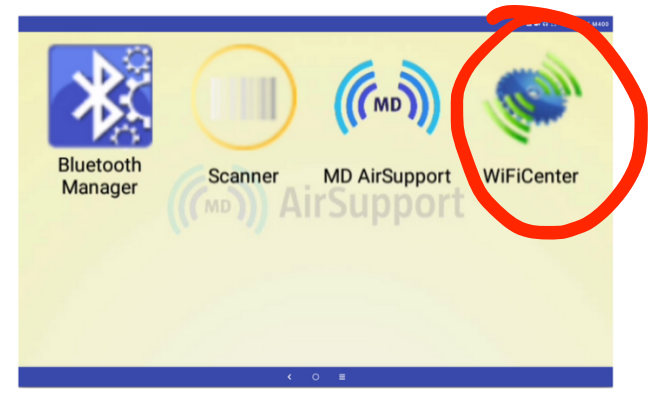

Select the most appropriate Wi-Fi in your clinic or classroom. Contact your clinic tech support if you do not know your login. If you are a clinician and are used to connecting your phone to the clinic secure wifi this is the same process. Pretend the m400 is a smart phone, because that is essentially all it is. If you need to call your IT helpdesk for instructions on how to connect, tell them you are connecting an android to the network so they can provide you appropriate instructions.

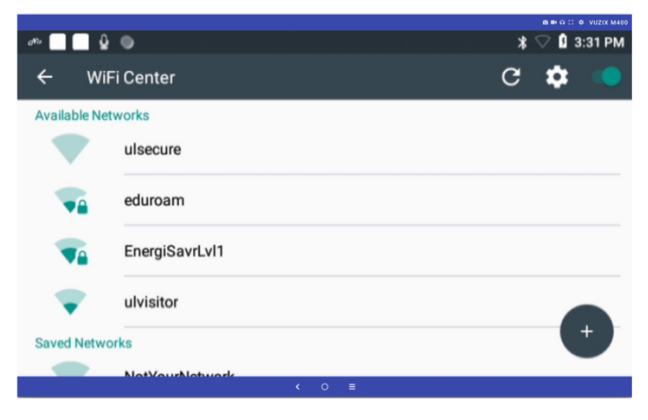

# **Step 4: Connect to Zoom**

Return to home screen menu by press the home button on your companion app. Select the MD AirSupport icon to launch the software.

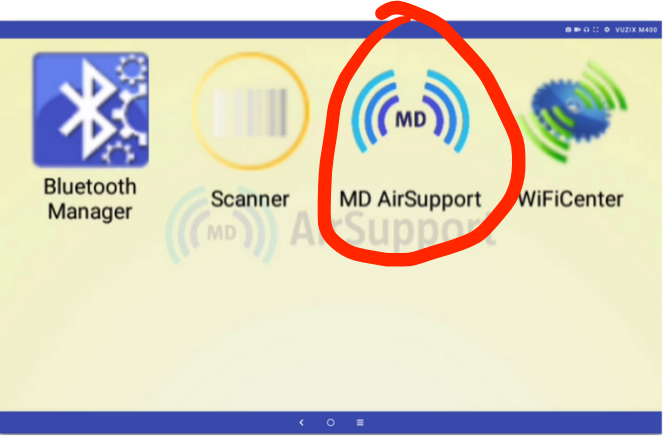

Select **join meeting** to join the recurring meeting ID associated with your headset. It will automatically connect. For a list of meeting links associated with your headset email atosupport@louisville.edu and we can provide you the link to email out to your remote participants. Please contact ATO in advance so you can have the zoom link ahead of time to distribute to your remote participants.

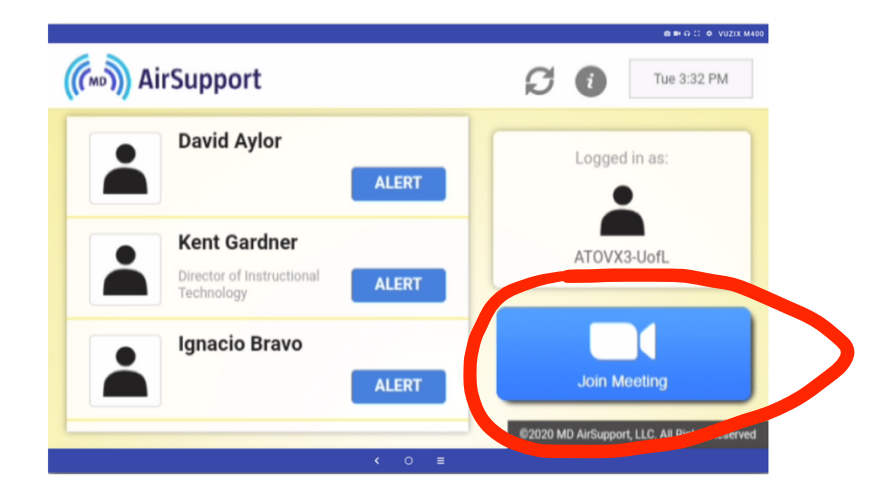